## Informática

#### *Como acceder a [Microsoft Word.](https://www.monografias.com/trabajos12/guiaword/guiaword.shtml)*

Hay varias formas de acceder a Word.

Desde el botón Inicio **sinterio** situado normalmente, en la esquina inferior izquierda de la pantalla.

Desde el icono de Word **de Valgue** puede estar situado en el escritorio, en la barra de tareas, en la barra de [Office](https://www.monografias.com/trabajos7/offi/offi.shtml) o en el menú Inicio.

Arranque automático al iniciar [Windows.](https://www.monografias.com/trabajos15/ms-windows/ms-windows.shtml)

Desde un documento Word situado en el escritorio o en la lista del Explorador de Windows.

Para cerrar Word hacer clic en el botón cerrar  $\mathbf{X}$ o mediante la combinación de teclas ALT+F4.

Al iniciar Word aparece una pantalla como esta, a continuación se describe los nombres de los diferentes elementos que componen la ventana los hemos señalado con una flecha roja. Así podrá saber a qué nos referimos cuando hablemos de la *"Barra de [estado"](https://www.monografias.com/trabajos12/elorigest/elorigest.shtml)* o de la *"Barra estándar*".

La pantalla que se [muestra](https://www.monografias.com/trabajos11/tebas/tebas.shtml) a continuación, puede no coincidir exactamente con la que ves en tu ordenador, ya que cada usuario puede decidir qué elementos quiere que se vean en cada momento, como veremos más adelante.

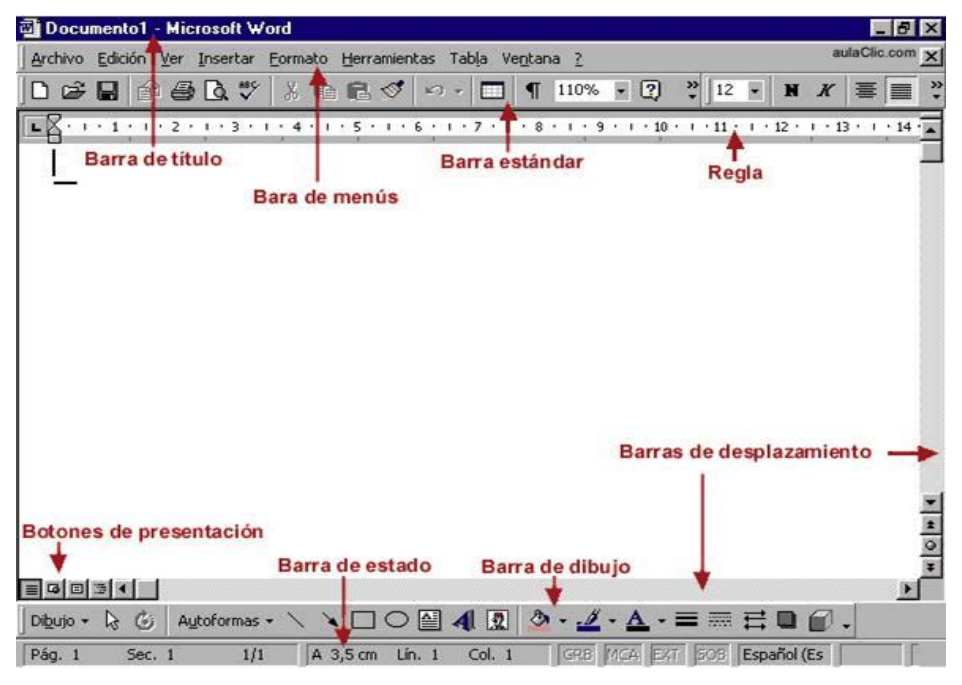

**La barra de menús**. Desde los menús de esta barra se pueden ejecutar todos los [comandos](https://www.monografias.com/trabajos7/coman/coman.shtml) de Word2000. En Word2000 la barra de menús tiene un nuevo [comportamiento](https://www.monografias.com/trabajos16/comportamiento-humano/comportamiento-humano.shtml) "inteligente" respecto de Word97, que consiste, básicamente, en mostrar solo los comandos más importantes y los que el usuario va utilizando

Archivo Edición Ver Insertar Formato Herramientas Tabla Ventana ?

**La barra de [herramientas](https://www.monografias.com/trabajos11/contrest/contrest.shtml) estándar** contiene iconos para ejecutar de forma inmediata algunos de los comandos más habituales, como *Guardar*, *Copiar*, *Pegar*, etc.

**La barra de formato** contiene las [operaciones](https://www.monografias.com/trabajos6/diop/diop.shtml) más comunes sobre formatos, como poner en *negrita*, *cursiva*, elegir *tipo de fuente*, etc.

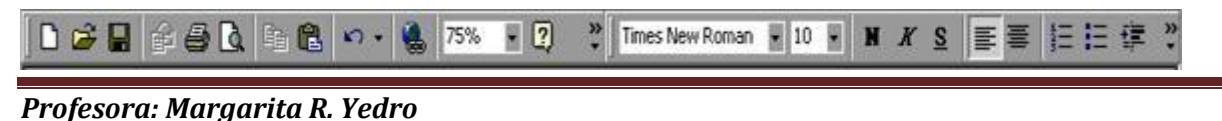

*Contacto para resolver cualquier consulta es margaritayedro@gmail.com*

 $\vert x \vert$ 

## Informática

En Word2000 estas dos últimas barras solo ocupan una línea, no como en Word97 donde ocupaban dos líneas. No obstante, esto y muchas otras cosas más se pueden cambiar para dejarlas como más nos gusten. Podemos decidir qué iconos deben aparecer y cuales no, es lo que llamamos personalizar.

#### *Opciones crear y abrir.*

Para crear un nuevo documento debe ir al menú *Archivo* buscar el comando nuevo, aparece un menú que le preguntara si es un documento blanco, pude hacerlo mediante la barra de herramientas estándar pulsando el botón nuevo, o con la combinación de [teclado](https://www.monografias.com/trabajos5/sisope/sisope2.shtml#tecla) Ctrl + U.

Para comenzar a trabajar con un documento existente hay que abrirlo con el comando

Abrir del menú *Archivo*.

Normalmente, si conoce el nombre del documento que quiere abrir bastará escribirlo en el campo *Nombre del archivo* y hacer *clic* en el botón *Abrir*. También puede intentar localizarlo en la lista que se muestra, y en este caso bastará con hacer *doble clic* sobre él para abrirlo.

Si todavía no lo ha encontrado, dispone de la opción Buscar, dentro del comando Herramientas, mediante esta búsqueda automática, puede especificar condiciones que debe cumplir el documento que busca.

Por ejemplo, puedes pedir que busque los [documentos](https://www.monografias.com/trabajos14/comer/comer.shtml) cuyo nombre empiece por las letras que quieras, o incluso puedes buscar los documentos en cuyo contenido estén incluidas determinadas palabras, o que busque sólo los [archivos](https://www.monografias.com/trabajos7/arch/arch.shtml) que han sido modificados en el día de hoy, etc. *Editar un documento.*

Para escribir un [texto](https://www.monografias.com/trabajos13/libapren/libapren.shtml) hay que aprender a corregir los pequeños errores y desplazarse por el documento.

Al teclear un texto no es necesario pulsar la tecla INTRO; cuando llega al final de la línea, se observa cómo salta automáticamente de línea. (La tecla INTRO también se llama ENTER o retorno de carro; en el teclado de la [imagen](https://www.monografias.com/trabajos7/imco/imco.shtml) se llama "ent") Probablemente el texto no quedará exactamente igual porque los márgenes no coincidan; no tiene importancia. Observará que hay una pequeña barra

vertical parpadeante que va avanzando a medida que va escribiendo, se llama punto de inserción, y sirve para saber dónde se va a escribir la siguiente letra que teclee. No confunda el punto de

inserción con el puntero del ratón que tiene esta forma  $\overline{L}$  cuando está dentro del área de texto y

esta otra cuando está encima de los menús, e incluso puede tomar otras formas que iremos viendo más adelante.

También puede ver una raya horizontal como ésta que indica dónde acaba el documento.

Cuando mueve el ratón, lo que está moviendo es el puntero; cuando pulsa las teclas de [dirección,](https://www.monografias.com/trabajos15/direccion/direccion.shtml) mueves el punto de inserción. Cuando cometa un error, y te das cuenta inmediatamente, pulsa la tecla *Retroceso* ("bksp" en la imagen) que retrocede una posición borrando la última letra tecleada.

Cuando se da cuenta del error después de haber escrito unas cuantas letras más, debes pulsar la tecla con la flecha hacia la izquierda, que no borra las letras, sólo mueve el cursor hasta llegar donde está el error; entonces pulsa *Retroceso* para borrar el error.

Por último, si se da cuenta del error cuando tiene el punto de inserción lejos de donde está el error, mueva el ratón hasta colocar el puntero detrás del error y pulsa el botón izquierdo del ratón; verás cómo el punto de inserción se desplaza justo a esa posición y entonces ya puedes pulsar *Retroceso*.

La tecla suprimir (del o Supr) también borra una letra, pero la que queda a la derecha del punto de inserción. Este es el texto que debe teclear:

*"Al asomar la cabeza, quedó deslumbrado. Miró hacia abajo, hacia la penumbra de donde él surgía. Entre sus botas de goma negra, brillantes, vio el rostro de su compañero mal afeitado, prematuramente viejo*."

Aprenderemos lo necesario para editar documentos. Desplazarnos, seleccionar, eliminar, copiar, pegar y deshacer.

## *Profesora: Margarita R. Yedro*

## Informática

Una de las ventajas que han aportado los [procesadores](https://www.monografias.com/trabajos5/sisope/sisope.shtml) de texto es la facilidad para modificar y corregir. El primer paso en ese [proceso](https://www.monografias.com/trabajos14/administ-procesos/administ-procesos.shtml#PROCE) es colocarnos en el lugar donde vamos a efectuar la modificación.

Por otra parte, cuando estamos viendo un documento Word que no cabe en una pantalla, necesitaremos movernos por el documento para colocarnos en la parte que nos interese.

Tanto en un caso como en otro será interesante conocer todas las formas que existen para desplazarse por el documento, y así [poder](https://www.monografias.com/trabajos35/el-poder/el-poder.shtml) elegir la más útil en cada momento.

#### **Desplazamientos cortos dentro de una misma pantalla:**

**Con el ratón.** Desplazar el cursor del ratón hasta el punto elegido y hacer *clic*, el punto de inserción se colocará en ese lugar.

**Con las teclas de dirección.** Las **teclas izquierda/derecha** desplazan el punto de inserción una posición a la izquierda/derecha, y las **teclas arriba/abajo** desplazan el punto de inserción una línea arriba/abajo. La **tecla Fin** nos lleva al final de la línea y la **tecla Inicio** al principio de la línea.

## **Combinación de teclas.**

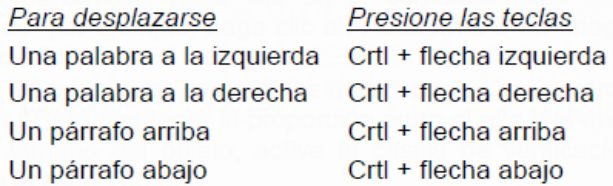

#### **Desplazamientos a lo largo de todo el documento:**

**Teclas AvPág y RePág.** Estas teclas **avanzan y retroceden una pantalla completa**. Observar que no es lo mismo una pantalla que una página. El tamaño de la pantalla lo limita el [monitor](https://www.monografias.com/trabajos5/losperif/losperif2.shtml#moni) mientras que la página la definimos nosotros.

#### **Combinación de teclas.**

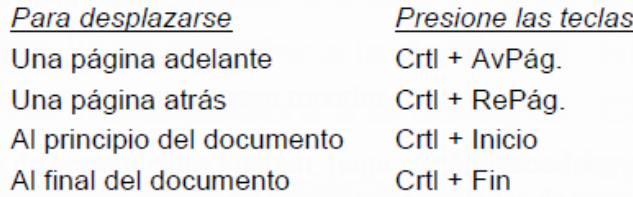

#### **Mediante las Barras de desplazamiento.**

Las barras de desplazamiento permiten movernos a lo largo y ancho del documento de forma gráfica. **La longitud de barra** de desplazamiento vertical **representa la longitud del documento** y **el cuadrado** pequeño que hay en su interior representa **la posición actual** del punto de inserción. Podemos desplazarnos de las siguientes formas:

**Haciendo clic** en cualquier posición **por encima/debajo** del cuadro nos desplazaremos **una pantalla hacia arriba/debajo** del documento.

**Arrastrando el cuadro nos desplazaremos proporcionalmente** a la posición en la que lo movamos, por ejemplo, en un documento de 20 páginas si arrastramos el cuadro hacia la mitad de la barra nos colocaremos en la página 10 aproximadamente.

**Mediante las flechas.** Si hacemos clic en la fecha o triangulo de la parte superior/inferior nos desplazaremos **una línea hacia arriba/abajo**. Si mantenemos pulsada la flecha nos desplazaremos línea a línea de forma rápida hasta que la soltemos.

**Mediante objetos de búsqueda.** Las dobles flechas de la parte inferior de la barra de desplazamiento nos permiten **desplazarnos de acuerdo con el objeto que hayamos seleccionado**,

## *Profesora: Margarita R. Yedro*

## Informática

este objeto por defecto es la página, de forma que al hacer clic en la doble flecha superior/inferior il nos desplazaremos una página arriba/abajo.

**Las barras de desplazamiento horizontal** permiten movernos de forma similar a como acabamos de ver con la barra vertical pero en sentido horizontal, es decir, **permiten desplazar el documento hacia la derecha y hacia la izquierda**. Se utilizan menos porque es menos frecuente que el documento sea más ancho de lo que cabe en una pantalla.

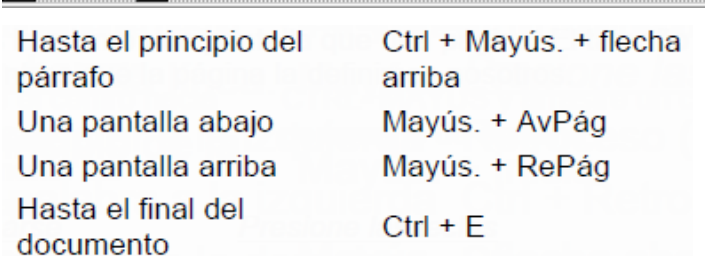

*Escribir y borrar caracteres.*

Para realizar muchas operaciones (copiar, cambiar el formato, etc.), previamente hay que decirle a Word sobre qué parte de texto tiene que actuar, en esto consiste seleccionar. El texto seleccionado se identifica claramente porque esta en [video](https://www.monografias.com/trabajos10/vire/vire.shtml) inverso, es decir, el fondo negro y los caracteres en blanco. Se puede seleccionar con el ratón y con el teclado.

**Ratón**. Para seleccionar mediante ratón hay dos [métodos:](https://www.monografias.com/trabajos11/metods/metods.shtml) **Arrastrando**. Colocar el cursor al principio de la [selección,](https://www.monografias.com/trabajos5/selpe/selpe.shtml) presionar el botón izquierdo y, sin soltar el botón, mover el cursor hasta el final de la selección. Observaremos cómo lo seleccionado aparece en vídeo inverso.

**Haciendo** *clic* **y doble** *clic*. Colocar el cursor en una palabra y hacer *doble clic*, la palabra completa quedará seleccionada. Colocar el cursor justo al inicio de la línea, veremos que el cursor cambia de

forma y se convierte en una flecha <sup>/</sup> hacer *clic* y la línea completa quedará seleccionada; si hacemos *doble clic*, el [párrafo](https://www.monografias.com/trabajos13/libapren/libapren.shtml) completo quedará seleccionado.

- Para seleccionar un **gráfico** o una imagen basta con hacer clic encima, el gráfico quedará enmarcado por un recuadro negro.

#### **Teclado**

∣⊣

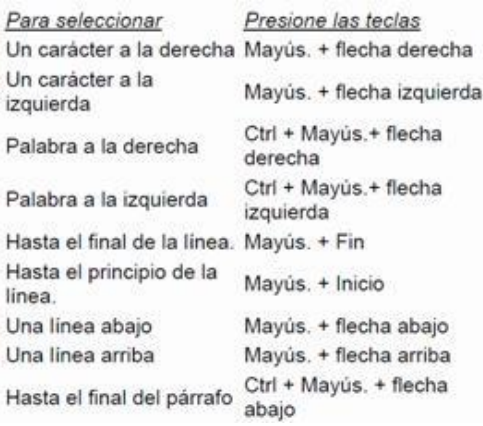

Para borrar o eliminar lo seleccionado basta con presionar la tecla **Supr**, otra forma de borrar sin seleccionar previamente es utilizando las teclas, como se indica en la siguiente tabla:

 $\blacktriangleright$ 

## Informática

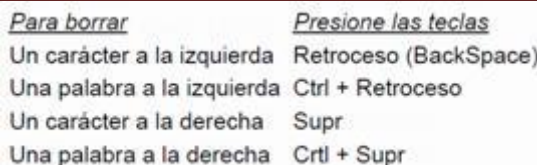

TRUCO: Para borrar una palabra errónea basta con hacer doble clic sobre ella para seleccionarla y pulsar la primera letra de la palabra correcta, automáticamente se borrará la palabra seleccionada y podremos seguir escribiendo en su lugar la palabra correcta

TRUCO: Para borrar una palabra errónea basta con hacer doble clic sobre ella para seleccionarla y pulsar la primera letra de la palabra correcta, automáticamente se borrará la palabra seleccionada y podremos seguir escribiendo en su lugar la palabra correcta.. *Deshacer errores.*

Afortunadamente Word nos permite corregir los errores fácilmente. Si acabamos de borrar un párrafo completo y nos damos cuenta que no era ese el párrafo que queríamos borrar, no es necesario que nos llevemos las manos a la cabeza lamentando el error. Con un solo clic podemos deshacer la [acción](https://www.monografias.com/trabajos35/categoria-accion/categoria-accion.shtml) errónea y recuperar el párrafo. Veamos cómo deshacer [acciones:](https://www.monografias.com/trabajos4/acciones/acciones.shtml) **La última acción realizada.**

Para deshacer la ultima acción realizada, pulsar el icono *deshacer*, **de la bara** de la barra de herramientas.

También podemos deshacer desde el menú **Edición**, **Deshacer [escritura.](https://www.monografias.com/trabajos16/metodo-lecto-escritura/metodo-lecto-escritura.shtml)**

Otra forma más de deshacer es pulsar **CTRL** + **Z**.

#### **Las últimas acciones realizadas.**

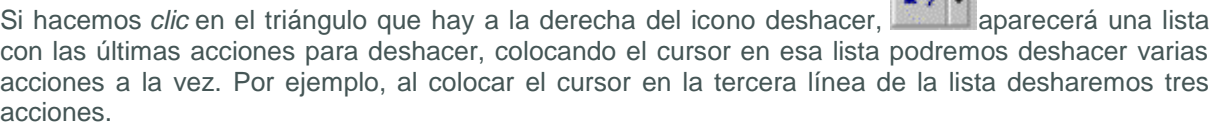

 $\sim$ 

Utilizando el icono **Rehacer**, de la misma forma, podemos rehacer las acciones que acabamos de deshacer. Por ejemplo, si ponemos en cursiva un párrafo y deshacemos la acción porque pensamos que no queda bien en cursiva pero al cabo de un momento pensamos que sí queda mejor en cursiva podemos rehacer la acción y volver a dejarlo en cursiva.

## *Corregir [Ortografía.](https://www.monografias.com/trabajos14/ortografia/ortografia.shtml)*

La revisión ortográfica y gramatical es otra de las grandes aportaciones de los [procesadores de texto.](https://www.monografias.com/trabajos15/historia-computador/historia-computador.shtml#prpoces) Word2000 dispone de potentes herramientas en este campo que han sido mejoradas notablemente desde la versión anterior. Evitar que hayan errores en nuestros textos es ahora mucho más fácil. No obstante conviene saber que revisar un documento y que Word no encuentre ningún error no quiere decir que, necesariamente, sea así. Ya que hay errores que Word no puede detectar puesto que dependen del contexto.

La forma que tiene Word para detectar las palabras erróneas es comprobar si las palabras de nuestro documento existen en el [diccionario](https://www.monografias.com/trabajos12/diccienc/diccienc.shtml) que lleva incorporado, junto con algunas reglas gramaticales. Lo que no es capaz de hacer Word, por el momento, es discernir el significado de las palabras en cada contexto.

Por ejemplo, si escribimos *"La [bibliografía](https://www.monografias.com/apa.shtml) del gran escritor Miguel Delibes es muy basta"* y *"¡Vasta ya de gritar*!". Word no detectará ningún error puesto que tanto "*basta*" como "*vasta*" son palabras correctas que existen en el diccionario, aunque en el primer caso la palabra correcta es "*vasta*" y en el segundo caso "*basta*".

## Informática

La revisión ortográfica consiste en comprobar que las palabras de nuestro texto no son erróneas y la revisión gramatical trata de que las frases no contengan errores gramaticales como por ejemplo "Los [libros](https://www.monografias.com/trabajos16/contabilidad-mercantil/contabilidad-mercantil.shtml#libros) son buenos"; donde no concuerdan el [genero](https://www.monografias.com/trabajos6/geli/geli.shtml) del sujeto y del adjetivo.

Con Word podemos realizar una revisión ortográfica o una revisión gramatical o ambas a la vez, como veremos a continuación.

Revisión ortográfica

Existen dos formas básicas de revisar la ortografía, revisar una vez concluida la [introducción](https://www.monografias.com/trabajos13/discurso/discurso.shtml) del texto o revisar mientras se va escribiendo el texto. Vamos a ver ahora la primera forma.

Revisar al finalizar.

Para establecer esta forma de revisión debemos ir al menú Herramientas, Opciones... y hacer clic en la solapa Ortografía y [gramática,](https://www.monografias.com/trabajos14/ortografia/ortografia.shtml) aparecerá una pantalla como esta, debemos dejar sin marcar la casilla *Revisar ortografía mientras se escribe.*

Una vez hemos introducido todo o parte de nuestro documento y queremos revisar la ortografía podemos hacerlo de una de estas tres formas:

1. - Haciendo clic en el icono revisar de la barra estándar

2. - Pulsando F7.

3. - Ir al menú Herramientas y elegir Ortografía y gramática y Aceptar.

Word comenzará a efectuar la revisión ortográfica y cuando encuentre un posible error se detendrá y nos mostrará una ventana informándonos de ello.

En la parte superior de la ventana, en la barra de título, nos informa del idioma que se está utilizando en la corrección, en este caso, el [Español.](https://www.monografias.com/trabajos5/oriespa/oriespa.shtml)En la zona titulada *"No se encontró":* aparece en [color](https://www.monografias.com/trabajos5/colarq/colarq.shtml) rojo la palabra no encontrada (cientifico) y la frase del texto en la que se encuentra esa palabra.

Debajo tenemos una zona titulada *Sugerencias*: que contiene una lista con las palabras más parecidas que ha encontrado Word en sus [diccionarios.](https://www.monografias.com/trabajos12/diccienc/diccienc.shtml) En muchos casos, como en este, dentro de esta lista se encontrará la palabra correcta (científico). En este caso el error era la ausencia del acento o tilde.

En este caso la primera sugerencia de la lista es la correcta, pero si no fuese así bastaría hacer clic en la sugerencia correcta para seleccionarla.

Llegados a esta situación debemos decidir qué botón de la derecha pulsamos, en este caso el más adecuado sería "Cambiar todas", pero veamos el significado de cada uno de ellos.

Omitir. No realiza ninguna acción sobre la palabra no encontrada y continua revisando el documento.

Omitir todas. Cada vez que vuelva a encontrar la misma palabra la pasará por alto sin realizar ninguna acción sobre ella. Continúa revisando el documento.

Agregar. Añade la palabra no encontrada al diccionario personalizado. Podemos usar esta acción cuando consideremos que la palabra no encontrada es correcta y por lo tanto no queremos que la vuelva a detectar como no encontrada. Por ejemplo, si no queremos que detecte como error el nombre de nuestra [empresa](https://www.monografias.com/trabajos11/empre/empre.shtml) "Joven Club". Cambiar. La palabra seleccionada de la lista de sugerencias sustituirá a la palabra no encontrada. Si no hay ninguna sugerencia que consideremos acertada podemos escribir directamente sobre la palabra no encontrada la corrección que creamos oportuna y pulsar este botón.

Cambiar todas. Cambia automáticamente todas las veces que aparezca la palabra seleccionada de la lista de sugerencias por la palabra no encontrada.

Autocorrección. Agrega la palabra no encontrada y la palabra seleccionada de la lista de sugerencias a la lista de Autocorrección. Más adelante se explica en qué consiste la Autocorrección.

En el cuadro *Idioma del diccionario* tenemos el botón del triángulo para desplegar una lista en la que elegir otro idioma. Asegurarse de que el diccionario elegido esté disponible en nuestro ordenador.

## *Profesora: Margarita R. Yedro*

## Informática

Si queremos que también realice la revisión gramatical junto con la revisión ortográfica, marcar la casilla *Revisar gramática*.

El botón Opciones nos lleva a la pantalla que hemos visto al principio de esta página.

El botón Deshacer, deshace los últimos cambios realizados por la revisión ortográfica, uno a uno, pidiéndonos la confirmación

Revisar mientras se escribe.

Esta es otra forma de revisar la ortografía; para elegir esta forma de revisión debemos ir al menú Herramientas, Opciones... y marcar la casilla *Revisar ortografía mientras se escribe* y pulsar Aceptar.

A partir de ese momento Word efectuará la revisión ortográfica de modo permanente, de forma que nos mostrará los errores que ya existan en el texto y los que cometamos según vamos introduciendo nuevo texto.

Otra diferencia respecto al [método](https://www.monografias.com/trabajos11/metods/metods.shtml) anterior es que cuando encuentre un posible error no mostrará la pantalla que vimos anteriormente, sino que subrayará la palabra no encontrada con un subrayado ondulado en color rojo, como vemos en la imagen de la derecha.

Para corregir el error debemos colocar el cursor en la palabra subrayada y pulsar el botón derecho del ratón, entonces aparecerá una pequeña ventana, como la que vemos en la imagen, que nos permitirá tratar el error de forma similar a como acabamos de ver para *Revisar ortografía al finalizar*. Veamos las opciones de esta ventana:

Sugerencias. En la parte superior nos muestra, en letra negrita, la lista de palabras sugeridas para corregir el error, si consideramos que alguna sugerencia es correcta no tenemos más que seleccionarla con el cursor y hacer clic, Word sustituirá la palabra subrayada por la sugerencia elegida. En la imagen las sugerencias son: *científico, científica, científicos*.

Omitir todas. Cada vez que vuelva a encontrar la misma palabra la pasará por alto sin realizar ninguna acción sobre ella y no la volverá a mostrar subrayada.

Observar que falta el botón Omitir, pero no es ningún problema ya que si queremos omitir el error detectado basta con no elegir ninguna opción de la ventana y hacer clic fuera de la ventana para que se cierre. Si consideramos que la palabra subrayada no es un error no hace falta ni siquiera abrir la ventana. No pasa nada por dejar una palabra subrayada, el subrayado rojo no se imprimirá en ningún caso.

Agregar. Añade la palabra subrayada al diccionario personalizado y no la volverá a mostrar subrayada.

Autocorrección. Si hacemos clic en *Autocorrección* se abrirá la lista con las sugerencias para que elijamos cual de ellas añadimos a la lista de autocorrección.

Idioma. Al hacer clic aparecerá una lista para que seleccionemos el nuevo idioma. Ortografía. Si hacemos clic aquí aparecerá la misma ventana para corregir los errores que hemos visto en el apartado *Revisar al finalizar*.

Si utilizamos este método de *revisar la ortografía mientras se escribe* debemos ser conscientes del [tiempo](https://www.monografias.com/trabajos901/evolucion-historica-concepciones-tiempo/evolucion-historica-concepciones-tiempo.shtml) de proceso que conlleva. Si abrimos un documento largo que no ha sido revisado, hasta que Word no acabe de revisar todo el documento no podremos comenzar a trabajar. Ese tiempo dependerá de la longitud del documento y de la [potencia](https://www.monografias.com/trabajos14/trmnpot/trmnpot.shtml) de proceso de nuestro ordenador.

Si no vamos a modificar el documento es mejor desactivar esta opción, antes de abrirlo. Si estamos creando un nuevo documento, no notaremos ningún retraso por tener activada esta opción.

#### **Revisión gramatical**

La revisión gramatical trata de corregir los errores en las construcciones de las frases. Para realizar esta corrección Word debe trasladar a un [lenguaje](https://www.monografias.com/trabajos35/concepto-de-lenguaje/concepto-de-lenguaje.shtml) lógico todas las reglas que rigen la gramática castellana y además debe ser capaz de realizar todas las combinaciones que el idioma permite. Esta es una tarea mucho más compleja que comprobar si una palabra existe en el diccionario. Por lo tanto no es de extrañar que la revisión gramatical realizada por Word no sea tan perfecta como la revisión ortográfica.

## Informática

De la misma forma que en la revisión ortográfica existen dos formas básicas de revisar la ortografía, revisar una vez concluida la introducción del texto o revisar mientras se va escribiendo el texto, lo más usual es realizar ambas revisiones, la ortográfica y la gramatical, de la misma forma. Vamos a ver ahora la primera forma.

Revisar al finalizar.

Para elegir esta forma de revisión primero debemos configurar las opciones de Ortografía y gramática. Para ello ir al menú Herramientas, Opciones... y hacer clic en la solapa Ortografía y gramática, aparecerá una pantalla como esta, debemos dejar sin marcar la casilla *Revisar gramática mientras se escribe* y debemos marcar la casilla *Revisar gramática con ortografía*, y Aceptar. Una vez realizado este [cambio](https://www.monografias.com/trabajos2/mercambiario/mercambiario.shtml) podemos comenzar a realizar la revisión de una de estas tres formas:

1. - Hacer clic en el icono *Revisar* de la barra estándar. 2. - Pulsar F7.

3. - Ir al menú Herramientas y elegir Ortografía y gramática y pulsar Aceptar. Cuando encuentre un posible error se detendrá y nos mostrará una ventana informándonos de ello. Dependiendo del tipo de error que haya encontrado deberemos realizar una de las acciones disponibles en esta ventana.

En la zona titulada *"Error gramatical":* aparece en color verde la palabra detectada como errónea (los) y la frase del texto en la que se encuentra esa palabra.Debajo tenemos una zona titulada *Sugerencias*: que contiene en la parte superior una explicación del error encontrado y en la parte inferior una lista con las sugerencias para corregir la palabra errónea. En muchos casos, como en este, dentro de esta lista se encontrará la palabra correcta (él), en este caso el error era la falta de concordancia entre el articulo (los) y el sustantivo (congreso). En este caso la primera sugerencia de la lista es la correcta, pero si no fuese así bastaría hacer clic en la sugerencia correcta para seleccionarla.

Llegados a esta situación debemos decidir qué botón de la derecha pulsamos, en este caso el más adecuado sería "Cambiar", pero veamos el significado de cada uno de ellos.

Omitir. No realiza ninguna acción sobre la palabra errónea y continúa revisando el documento.

Omitir regla. Cada vez que vuelva a encontrar un error de este tipo lo pasará por alto sin realizar ninguna acción. Continúa revisando el documento.

Oración siguiente. Si la sugerencia ofrecida no es buena podemos hacer clic en la zona "error gramatical" y corregir nosotros mismos el error y a continuación pulsar el botón Oración siguiente.

Cambiar. La palabra seleccionada de la lista de sugerencias sustituirá a la palabra errónea.

El resto de los botones tienen la misma [función](https://www.monografias.com/trabajos7/mafu/mafu.shtml) que ya hemos visto para la ortografía. Revisar mientras se escribe.

Esta es otra forma de revisar la gramática. Para elegir esta forma de revisión debemos ir al menú Herramientas.

Opciones... y marcar la casilla *Revisar gramática mientras se escribe* y pulsar Aceptar. A partir de ese momento Word efectuará la revisión gramatical de modo permanente, de forma que nos mostrará los errores que ya existen en el texto y los que cometamos según vamos introduciendo nuevo texto.

La diferencia respecto al método anterior es que cuando encuentre un posible error no nos mostrará la pantalla que vimos anteriormente, sino que subrayará el posible error con un subrayado ondulado en color verde, como vemos en la imagen de la derecha. Para corregir el error debemos colocar el cursor en la palabra subrayada y pulsar el botón derecho del ratón, entonces aparecerá una pequeña ventana como la que vemos en la imagen que nos permitirá tratar el error de forma similar a como acabamos de ver. Veamos las características de esta ventana:

Error. En la primera línea nos muestra el posible error. En este caso es un error de concordancia entre el sustantivo y el adjetivo.

Sugerencias. A partir de la segunda línea nos muestra, en letra negrita, la lista de palabras sugeridas para corregir el error, si consideramos que alguna sugerencia es correcta no tenemos más que seleccionarla con el cursor y hacer clic, Word sustituirá la palabra subrayada por la sugerencia elegida.

## Informática

Omitir oración. Pasará por alto esta oración sin realizar ninguna acción sobre ella. Gramática. Al hacer clic aquí nos llevará a la misma ventana que acabamos de ver cuando revisamos la gramática al finalizar.

#### Buscar y remplazar información

Reemplazar texto mientras escribe. Al activar esta casilla sustituye las palabras de la columna *Reemplazar* por las palabras de la columna *Con*. De esta forma se pueden corregir errores como los que vemos en la imagen. Por ejemplo, la palabra "que" cuando va detrás de una interrogación va siempre acentuada.

También podemos añadir y eliminar filas a esta lista. Basta con rellenar los campos

*Reemplazar* y *Con* las palabras que queramos y el pulsar el botón *Agregar.*

#### *Guardar, guardar como, cerrar.*

Puedes utilizar los comandos *Guardar y Guardar como...* del menú Archivo (o el icono **del** de la barra de estándar) para guardar documentos. Al utilizar el comando *Guardar como,* Word mostrará un cuadro de [dialogo](https://www.monografias.com/trabajos12/dialarg/dialarg.shtml) como el que ves a continuación que te permite cambiar el nombre del archivo, el tipo y la carpeta que lo contiene.

Al utilizar el comando *Guardar* no se abrirá ningún cuadro de dialogo, simplemente se guardarán los cambios que hayas efectuado en el documento en su actual ubicación. Sin embargo, si utilizas el comando *Guardar* con un documento nuevo, que no ha sido guardado nunca, se abrirá el mismo cuadro de dialogo que para *Guardar como*.

En la parte central de este cuadro de [diálogo](https://www.monografias.com/trabajos12/dialarg/dialarg.shtml) se muestran los archivos y carpetas que hay dentro de la carpeta que aparece en el campo *Guardar en*, en este caso *Mis documentos*.

Para guardar un archivo debes tener en cuenta estos tres campos del cuadro de diálogo:

- *- Guardar en*
- *- Nombre del archivo*
- *- Guardar como tipo.*

Veamos cómo rellenarlos:

*Guardar en*, aquí debes indicar la carpeta o directorio dentro del cual vas a guardar el documento.

Por defecto aparecerá la carpeta predeterminada *Mis documentos*, si quieres guardar tu archivo en otra carpeta debes buscarla y hacer doble clic sobre ella para copiarla en el campo *Guardar en.*

También se puede cambiar la carpeta predeterminada.

Si la carpeta que buscas no es una de las que se muestran en el cuadro de diálogo puedes buscarla mediante el icono **le que te lleva a la carpeta de nivel inmediatamente superior. Para bajar al nivel** inferior basta con hacer doble clic en una carpeta.

Pinchando en el botón con el triángulo (o dentro del campo *Guardar en*) puedes visualizar la [estructura](https://www.monografias.com/trabajos15/todorov/todorov.shtml#INTRO) de carpetas, como se ve en esta imagen, desde el nivel en que nos encontramos hacia arriba. Para ir a una carpeta de esta estructura, o a otra unidad, basta con hacer clic sobre ella.

Mediante el icono Golvemos a la carpeta anterior.

También puedes crear una nueva carpeta con este icono  $\Box$ , la carpeta se creará dentro de la carpeta que figure en el campo *Guardar en*.

Para facilitarnos la búsqueda de nuestra carpeta Word dispone de cinco carpetas *(Historial, Mis documentos, Escritorio, Favoritos, Carpetas [Web\)](https://www.monografias.com/trabajos5/laweb/laweb.shtml)* a las que se puede acceder haciendo clic en uno de los cinco iconos de la izquierda.

*Nombre del archivo*, escribe el nombre que quieres darle a tu archivo o documento.

#### *Profesora: Margarita R. Yedro*

## Informática

Cuando guardamos un documento por primera vez, en este campo aparecen las primeras letras del contenido del documento, en el caso de la imagen de esta página aparece *"Al asomar la ca*". Si no quieres utilizar este nombre empieza a escribir otro nombre, sin hacer clic, y automáticamente se borrará. Si quieres modificarlo haz clic sobre él.

*Guardar como tipo,* el tipo de documento normalmente será *Documento de Word*, pero tenemos un menú desplegable (haciendo *clic* en el triangulo de la derecha) con otros tipos, para, por ejemplo, guardar el documento como una [página Web,](https://www.monografias.com/trabajos5/laweb/laweb.shtml) como ya veremos en el punto correspondiente.

Truco: Pulsa la tecla F12 para abrir rápidamente el cuadro de diálogo *Guardar como.*

Otros comandos y opciones de *Guardar*.

Este icono **th**e permite buscar en [Internet.](https://www.monografias.com/Computacion/Internet/)

Haciendo clic en este icono  $\mathsf{X}_s$ se elimina el archivo o carpeta seleccionado. Herramientas.

Se abre una ventana como la que ves aquí para que elijas una de las opciones disponibles que permiten eliminar, cambiar de nombre y agregar a Favoritos el archivo seleccionado. Si tu ordenador forma parte de [una red](https://www.monografias.com/Computacion/Redes/) puedes conectar un archivo remoto a una unidad de [red.](https://www.monografias.com/Computacion/Redes/) Puedes ver las propiedades del archivo. También puedes acceder a las Opciones Web y Opciones generales del archivo. Por último, puedes guardar una versión del archivo con comentarios.

Haciendo clic en el icono se abre este menú en el que puedes seleccionar el formato con el que verás la lista de documentos. Hay cuatro posibilidades:

1) *Lista*. Solo vemos el nombre del archivo, es la opción por defecto.

2) *Detalles*. Se muestra el nombre, el tamaño, el tipo de documento y la fecha de la última modificación.

3) *Propiedades*. Se divide la ventana en dos partes, en la izquierda se ve una lista con los nombres de los archivos y en la parte derecha toda la [información](https://www.monografias.com/trabajos7/sisinf/sisinf.shtml) con las propiedades del archivo seleccionado, título, autor, plantilla, número de palabras, número de líneas, etc.

4) *Vista Previa*. También se divide la pantalla en dos partes, pero en este caso, en la parte derecha se muestran las primeras líneas del contenido del archivo.

### *Numeración y viñetas.*

Puede agregar rápidamente viñetas o números a líneas de texto existentes, o puede crear listas numeradas y con viñetas automáticamente a medida que escribe. Si crea listas con viñetas para [páginas Web,](https://www.monografias.com/trabajos5/laweb/laweb.shtml) puede utilizar cualquier gráfico o imagen como viñeta.

Puede cambiar el nivel de los elementos de una lista presionando TAB o MAYÚS+TAB, o haciendo

clic en **Aumentar sangría** o **Disminuir sangría** en la barra de herramientas **Formato**. También puede agregar una estructura jerárquica a listas o documentos más complejos, incluidos documentos legales o técnicos, convirtiéndolos en una lista de esquema numerado.

Si utiliza estilos de título integrados para dar formato a los títulos de un documento, podrá numerar los títulos automáticamente con el formato de número que elija. Si el documento contiene estilos personalizados propios o creados por otras personas en vez de los estilos de título integrados en Word, también podrá agregar números a los títulos vinculando cada título con un formato numerado.

## **Agregar viñetas de imagen**

Seleccione los elementos de los que desee agregar viñetas de imagen.

En el menú **Formato**, haga clic en **Numeración y viñetas** y, a continuación, en la ficha **Viñetas**.

Haga clic en **Imagen** y después en la ficha **Imágenes**.

Seleccione la viñeta de imagen que desee y después haga clic en **Insertar clip**. Si lo desea, puede modificar la imagen. *Insertar un objeto de [dibujo.](https://www.monografias.com/trabajos13/histarte/histarte.shtml#ORIGEN)*

## Informática

Existen dos tipos básicos de [gráficos](https://www.monografias.com/trabajos11/estadi/estadi.shtml#METODOS) que puede utilizar para mejorar los documentos de [Microsoft](https://www.monografias.com/trabajos13/quienbill/quienbill.shtml) Word: objetos de dibujo e [imágenes.](https://www.monografias.com/trabajos3/color/color.shtml)

Los objetos de dibujo incluyen Autoformas, curvas, líneas y objetos de dibujo de WordArt. Estos objetos forman parte del documento de Word. Utilice la barra de herramientas Dibujo para cambiar y mejorar estos objetos con [colores,](https://www.monografias.com/trabajos5/colarq/colarq.shtml) tramas, bordes y otros efectos.

Las imágenes son gráficos que se crearon a partir de otro archivo. Incluyen [mapas](https://www.monografias.com/trabajos56/lectura-mapas-y-cartas/lectura-mapas-y-cartas.shtml) de bits, imágenes y fotografías digitalizadas e imágenes prediseñadas.

Las imágenes pueden modificarse y mejorarse utilizando las opciones de la barra de herramientas Imagen y un número limitado de opciones de la barra de herramientas Dibujo. En algunos casos, será necesario desagrupar una imagen y convertirla en un objeto de dibujo antes de poder utilizar las opciones de la barra de herramientas Dibujo.

## **Actividad:**

- **1- Realiza la lectura de este material.**
- **2- Escribe los pasos de:**
	- **a- Como acceder a [Microsoft Word](https://www.monografias.com/trabajos12/guiaword/guiaword.shtml)***.*
- **3- Nombra las partes de una ventana de Word. Describe cada una de sus partes y sus componentes. Brevemente.**